# 在SD-WAN上使用模板執行密碼恢復

目錄 簡介 必要條件 需求 採用元件 背景資訊 使用模板的密碼恢復步驟 案例 1.帶有控制連線的裝置以及附加的模板 案例 2.控制連線處於開啟狀態且沒有附加模板的裝置 相關資訊

簡介

本檔案介紹在思科軟體定義廣域網(SD-WAN)環境中使用範本復原裝置的密碼復原步驟。

必要條件

需求

思科建議您瞭解Cisco SD-WAN解決方案。

採用元件

本檔案中的資訊是根據以下軟體和硬體版本:

• vManage 20.6.4

本文中的資訊是根據特定實驗室環境內的裝置所建立。文中使用到的所有裝置皆從已清除(預設 )的組態來啟動。如果您的網路運作中,請確保您瞭解任何指令可能造成的影響。

## 背景資訊

在多次嘗試登入失敗後,裝置已被鎖定,並且收到帳戶被鎖定的消息。

## 使用模板的密碼恢復步驟

以下是兩個案例,可用於在帳戶鎖定時恢復裝置的密碼。

案例 1.控制連線處於開啟狀態且已連線模板的裝置

# 步驟 1.在vManage GUI Dashboard中,導航到Configuration > Templates。

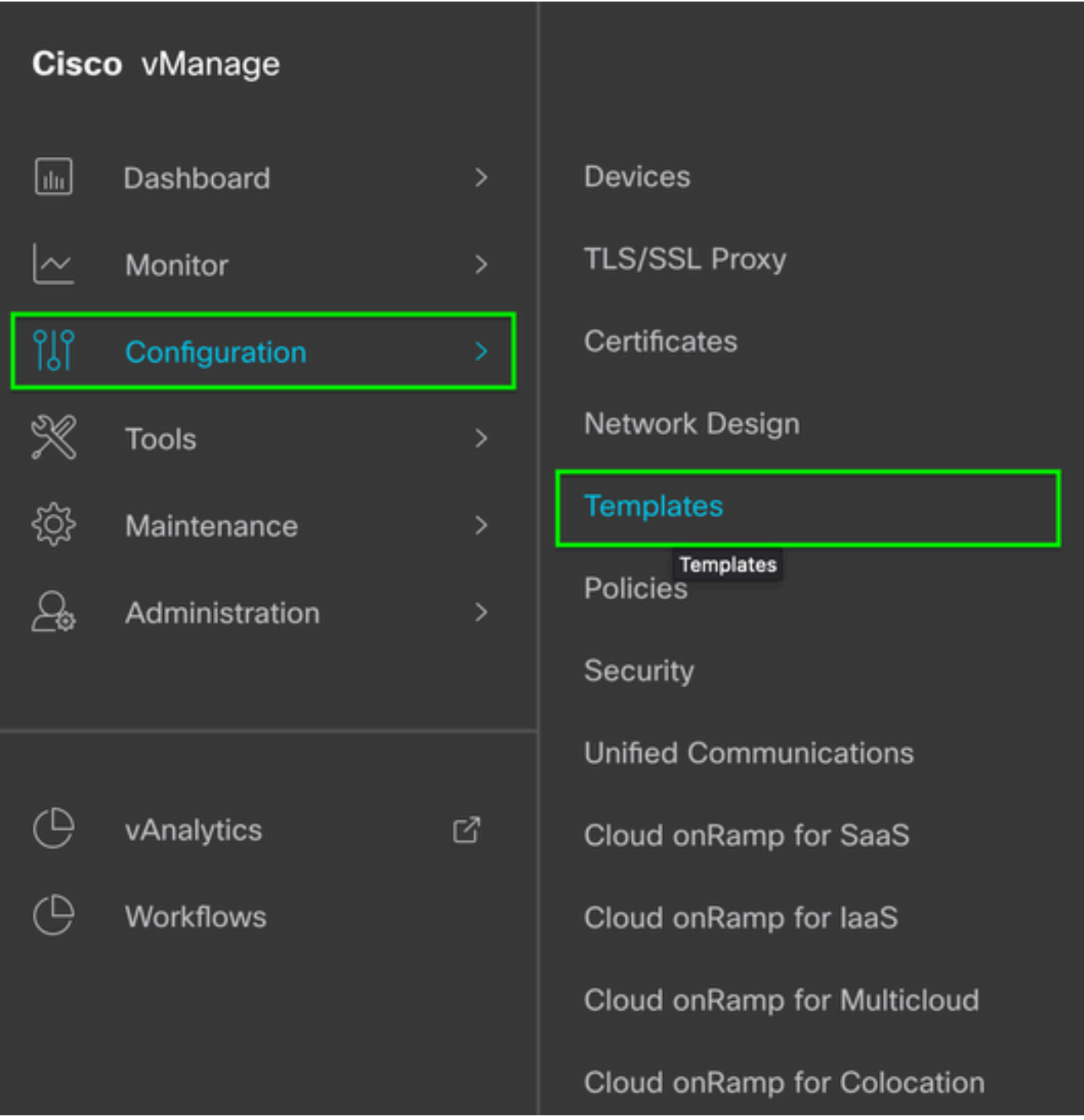

步驟 2.導航到附加到該裝置的Device模板。

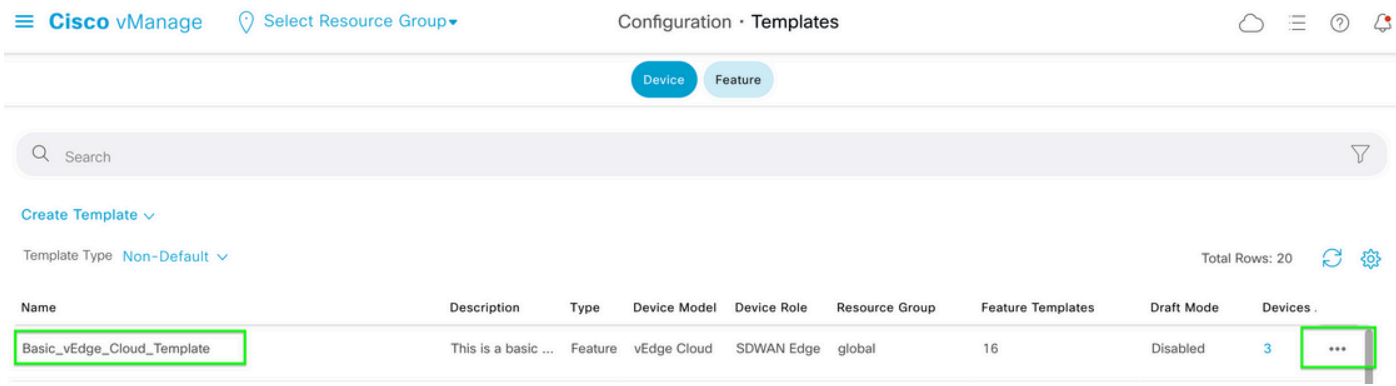

## 步驟 3.選擇頁面右側的……,然後選擇「查看」。

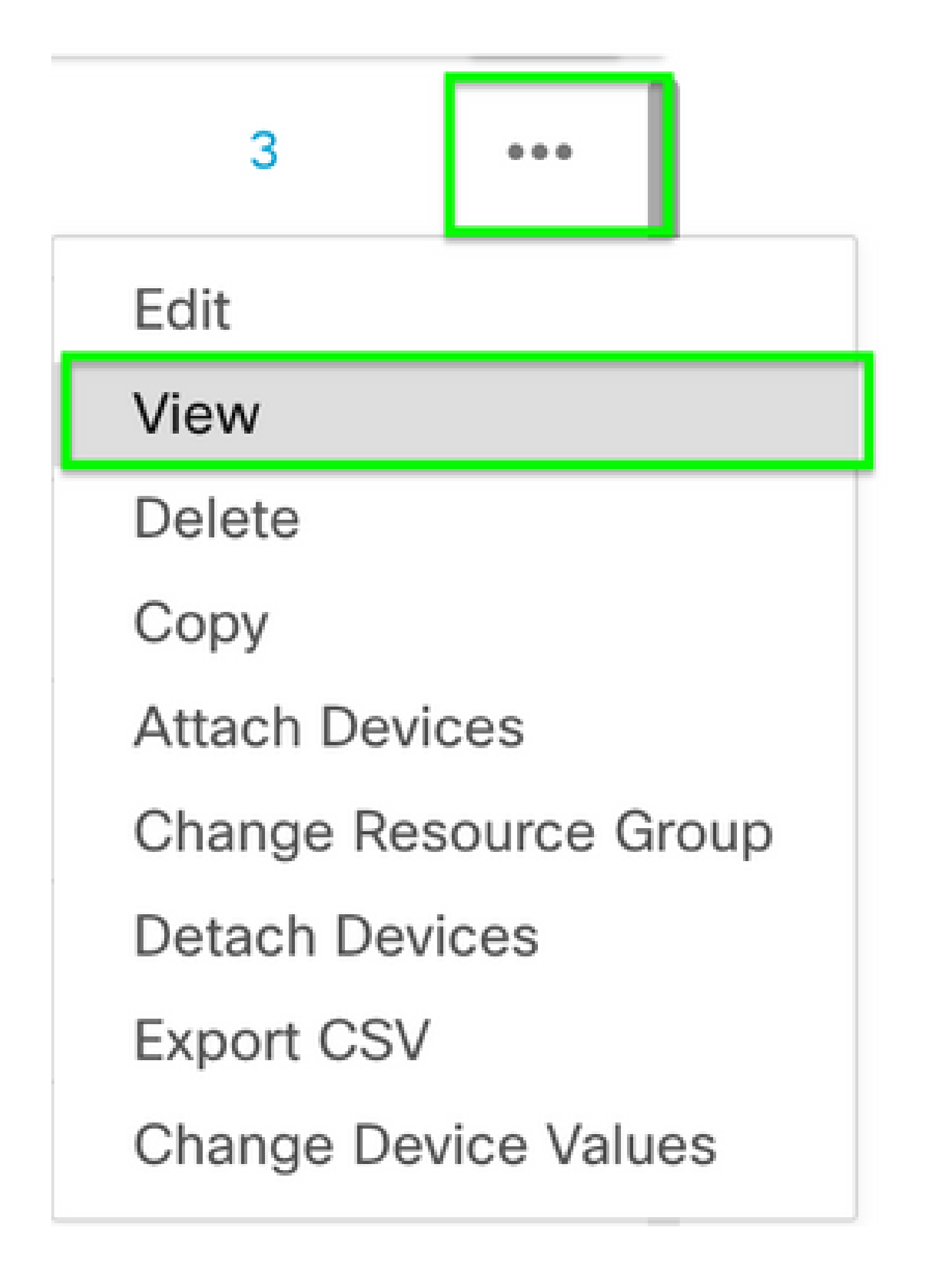

步驟 4.在Basic Information下,向下滾動直到看到AAA。 複製功能模板名稱。在螢幕頂部,按一下 功能。

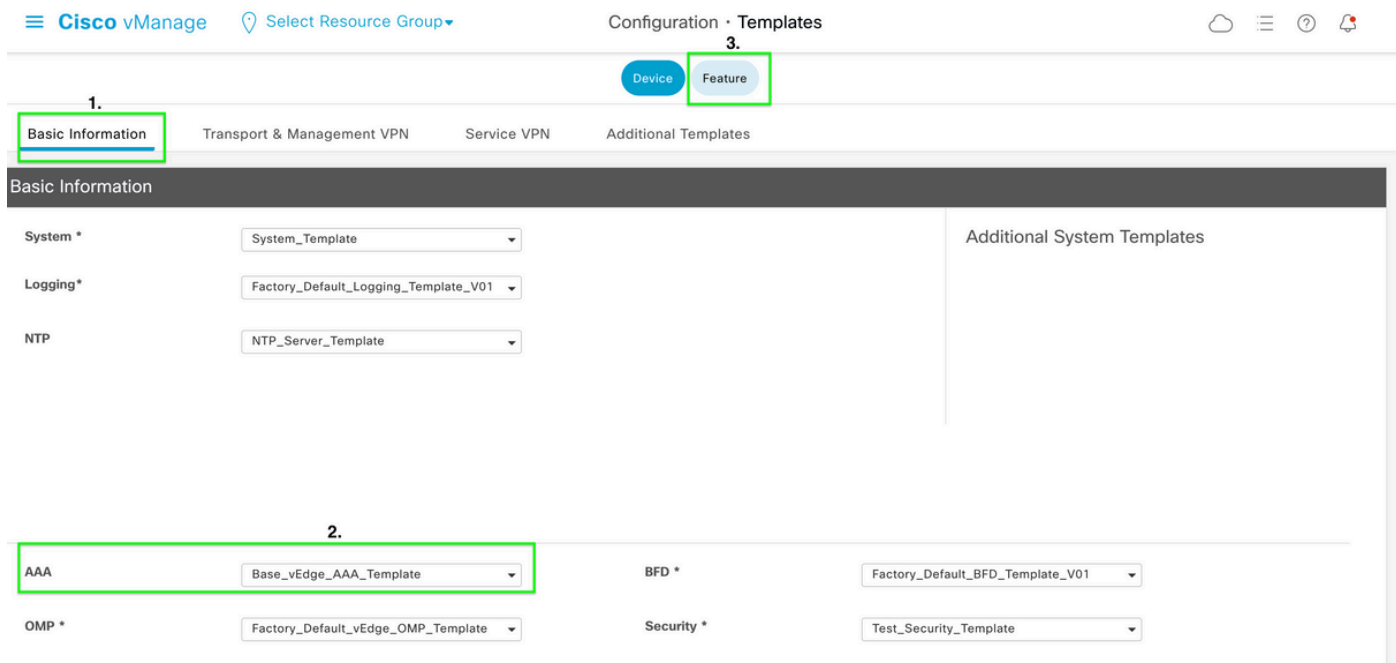

步驟 5.在Search框中,貼上步驟4 中的AAA Feature Template名稱並輸入。 選擇頁面右側的……

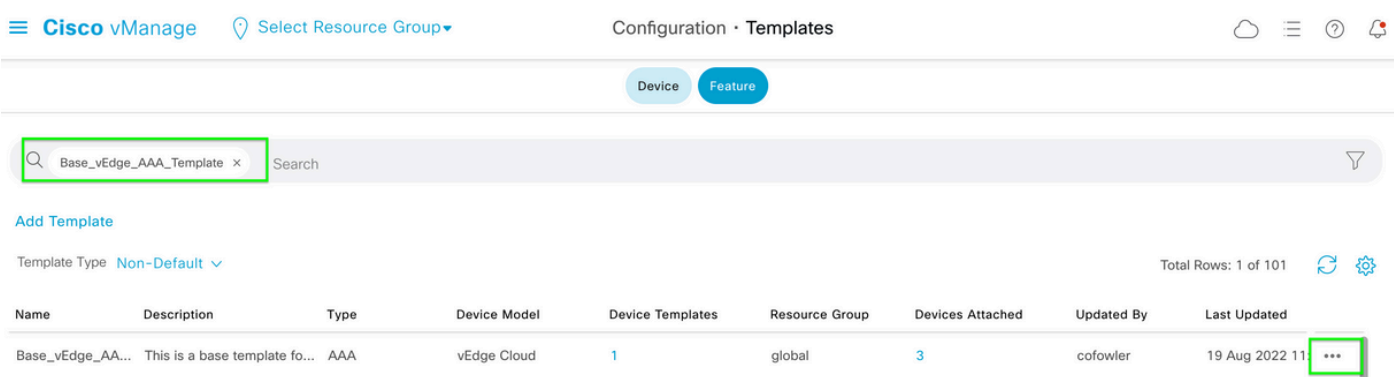

步驟 6.從下拉選單中選擇Edit。

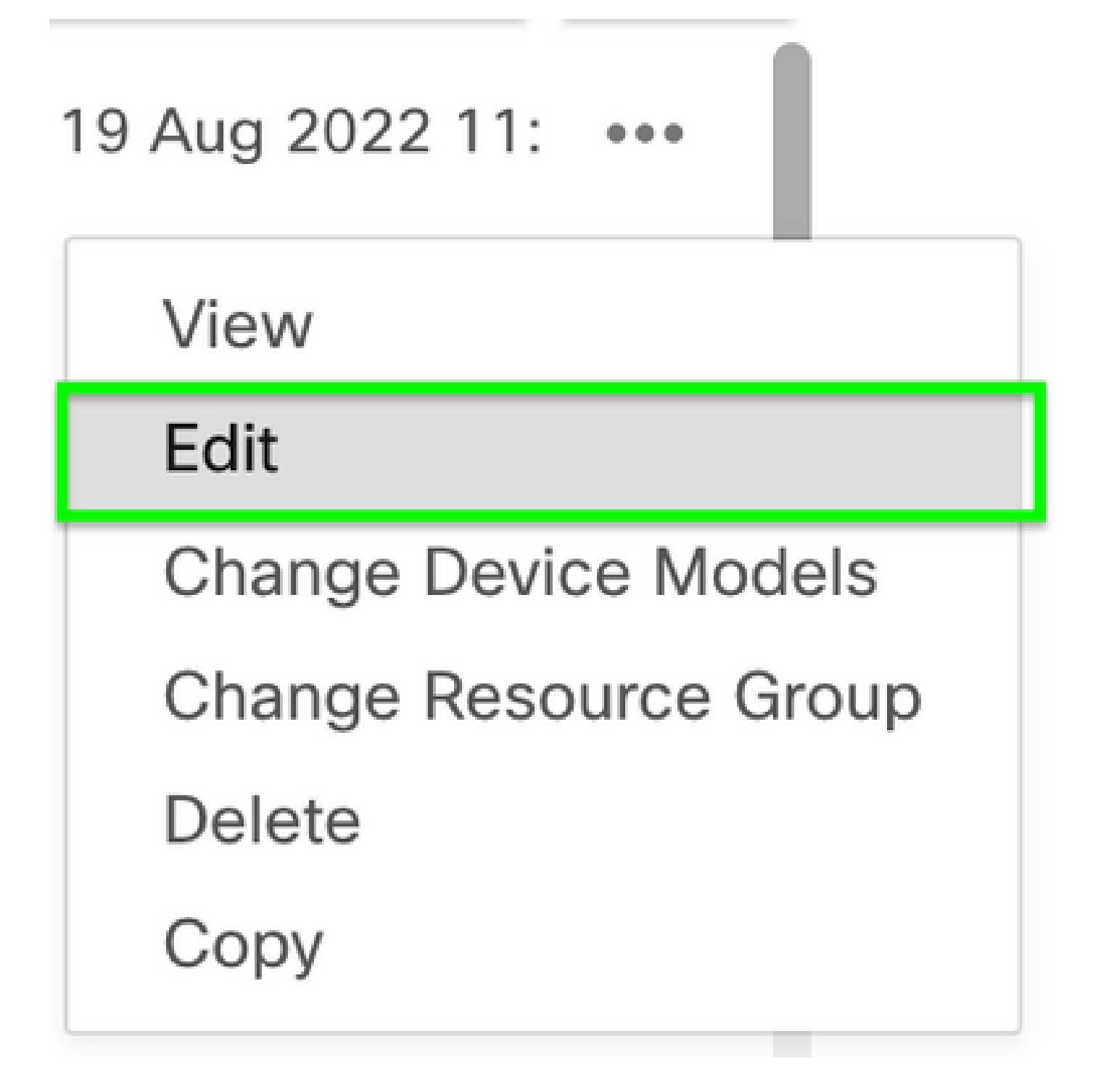

步驟 7.選擇Local,找到Username,然後按一下Edit Icon編輯密碼。

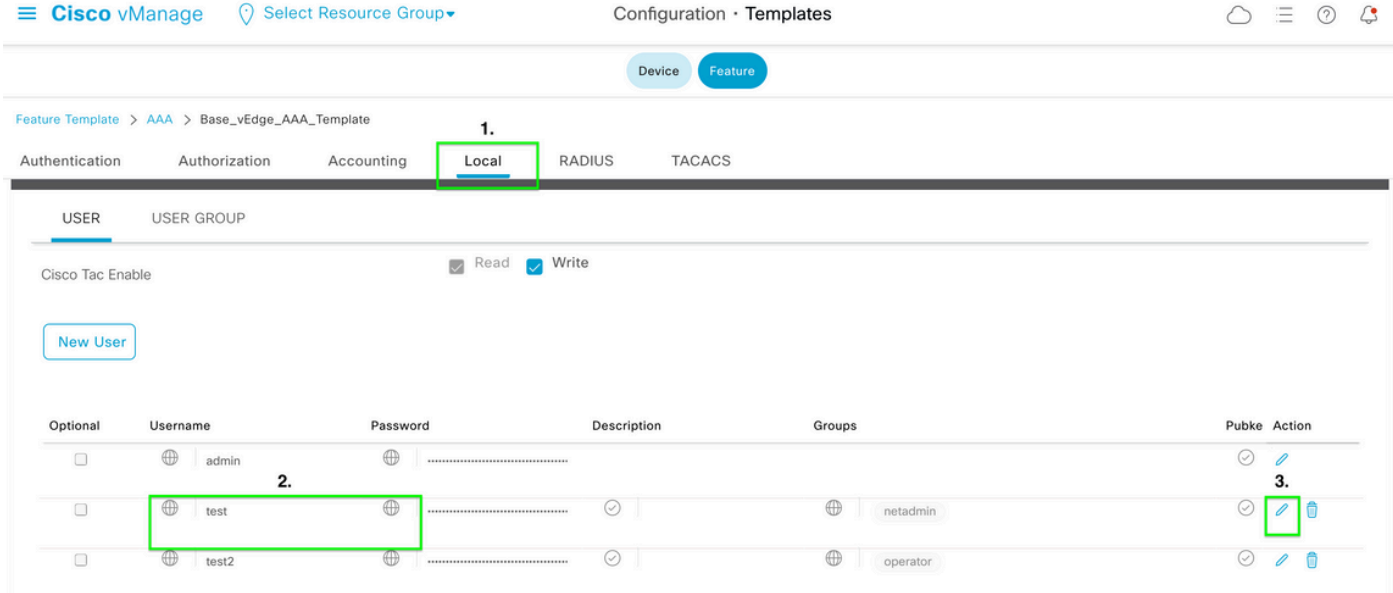

### 步驟8.更新Password資訊,選擇Save Changes,然後在螢幕底部選擇Update。

SSH RSA Key(s) (Maximum:

 $10)$ 

 $\oplus$  Add

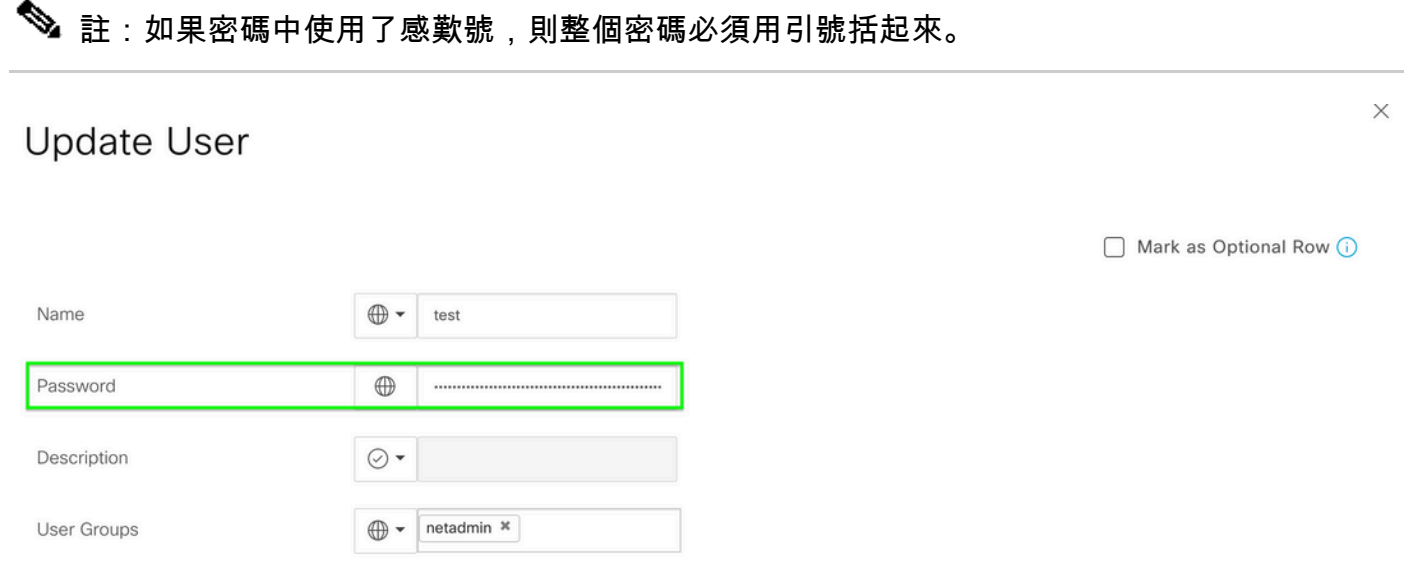

Save Changes Cancel

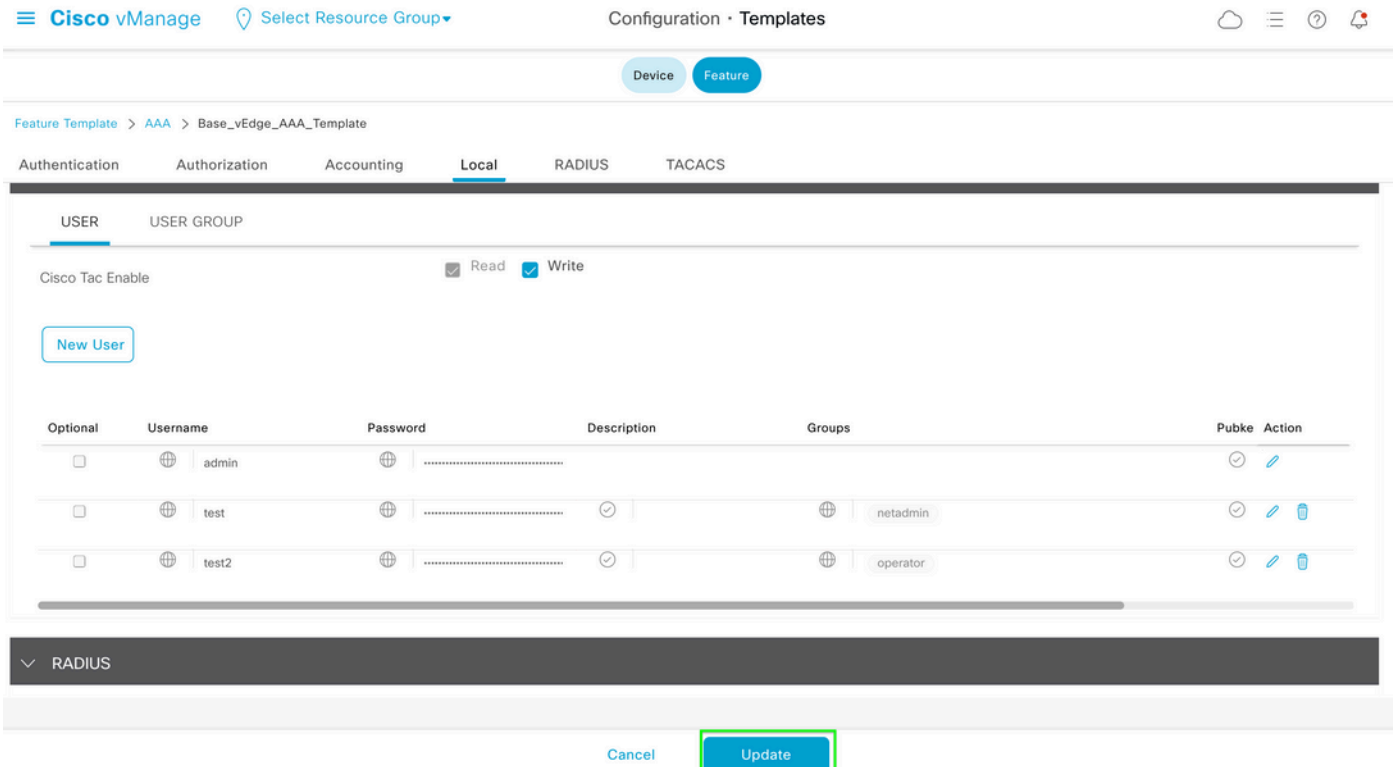

### 步驟 9.繼續將更新的模板附加到裝置。

步驟 10. 使用步驟8中建立的新密碼登入裝置。

案例 2.控制連線處於開啟狀態且沒有附加模板的裝置

步驟 1.在vManage GUI Dashboard中,導航到Configuration > Templates。

# Cisco vManage

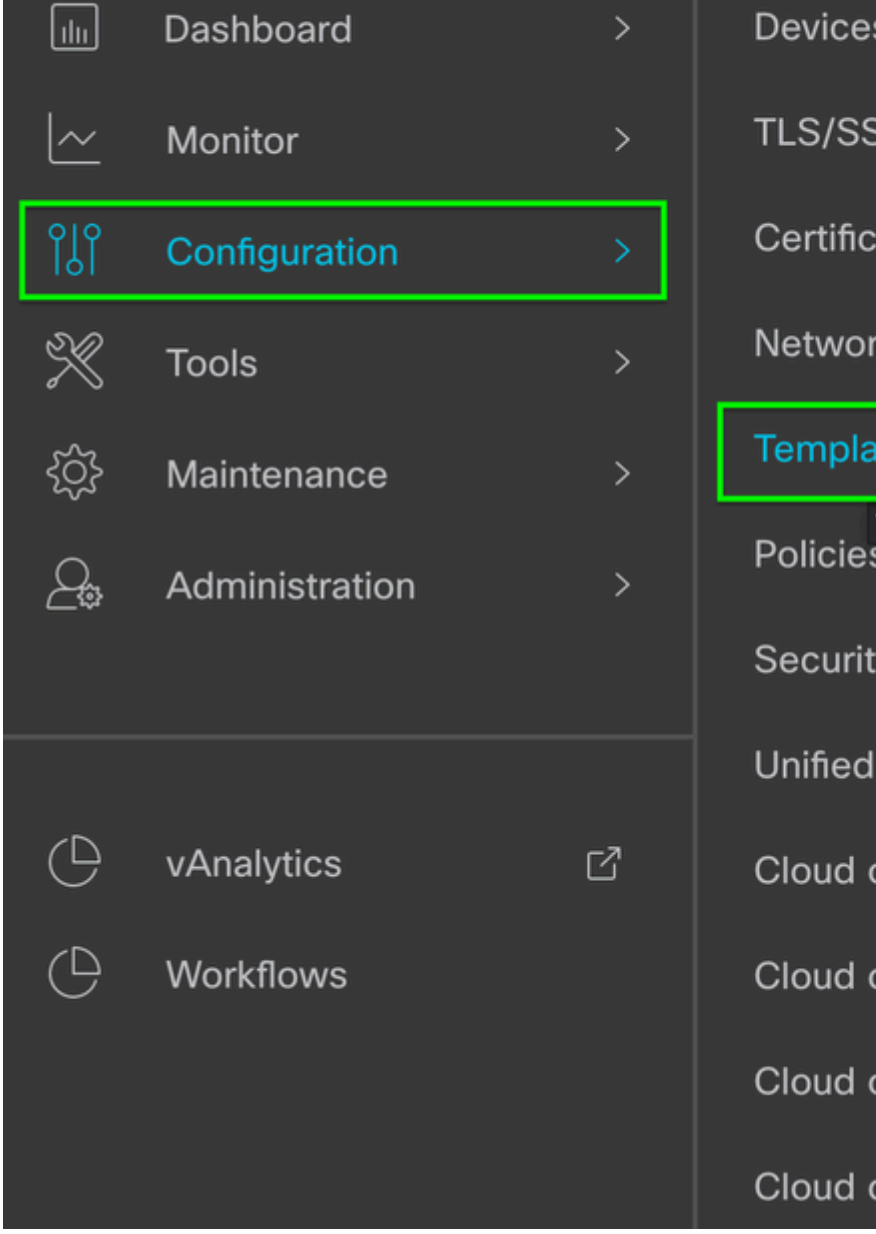

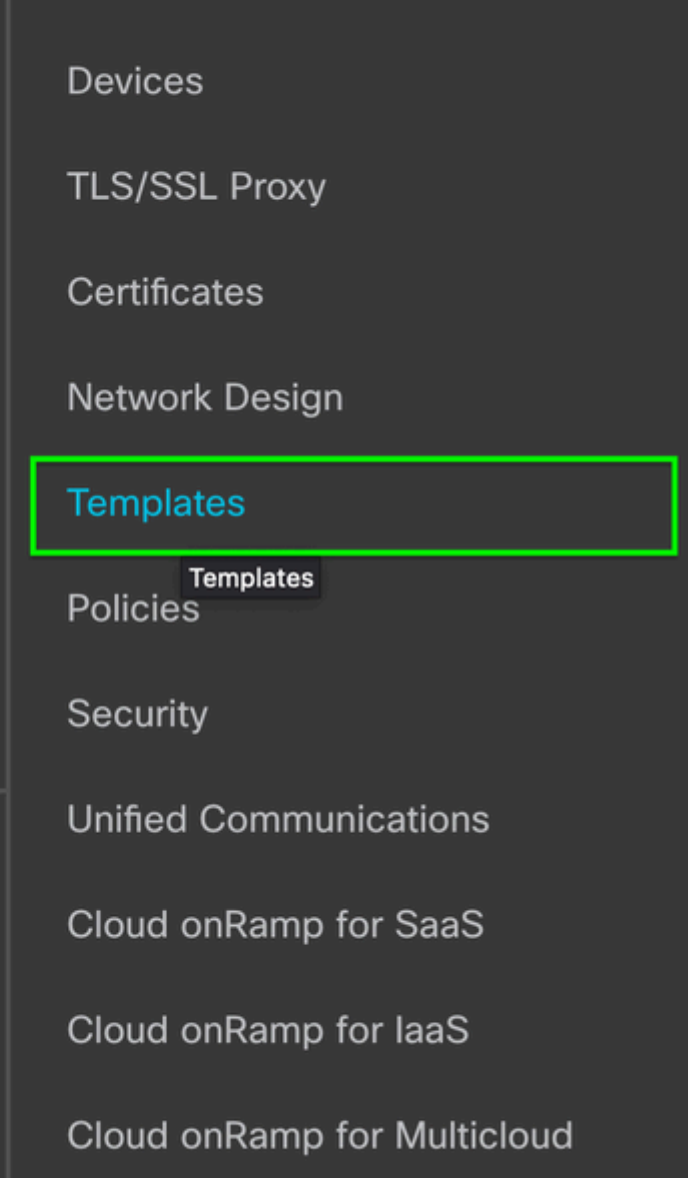

onRamp for Colocation

步驟 2.選擇Feature。 按一下Add Template (新增模板)。

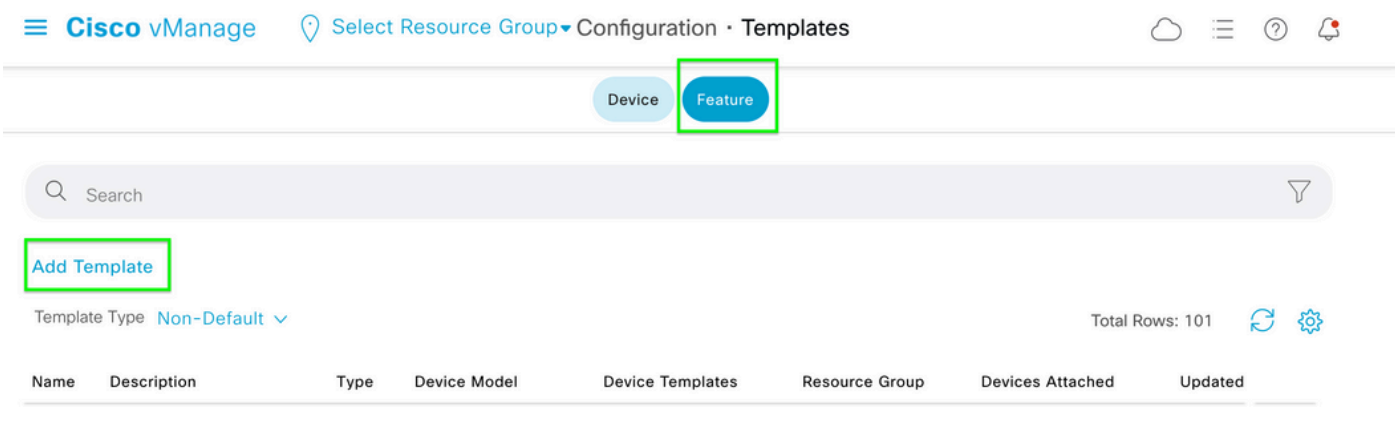

### 步驟 3.選擇裝置型號。 在Basic Information下,選擇AAA。

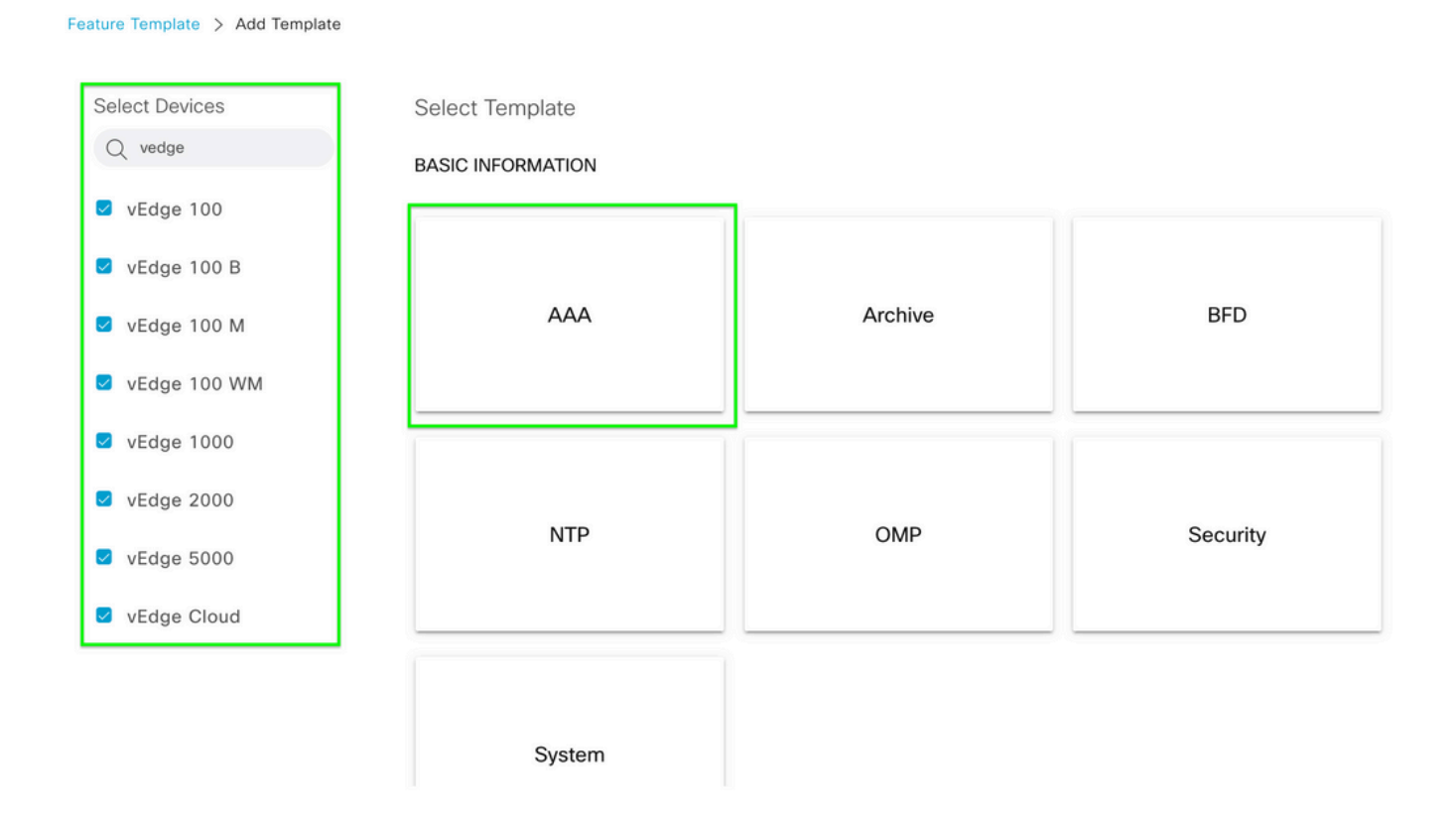

### 步驟 4.填寫Template Name和Description。導覽至Local。

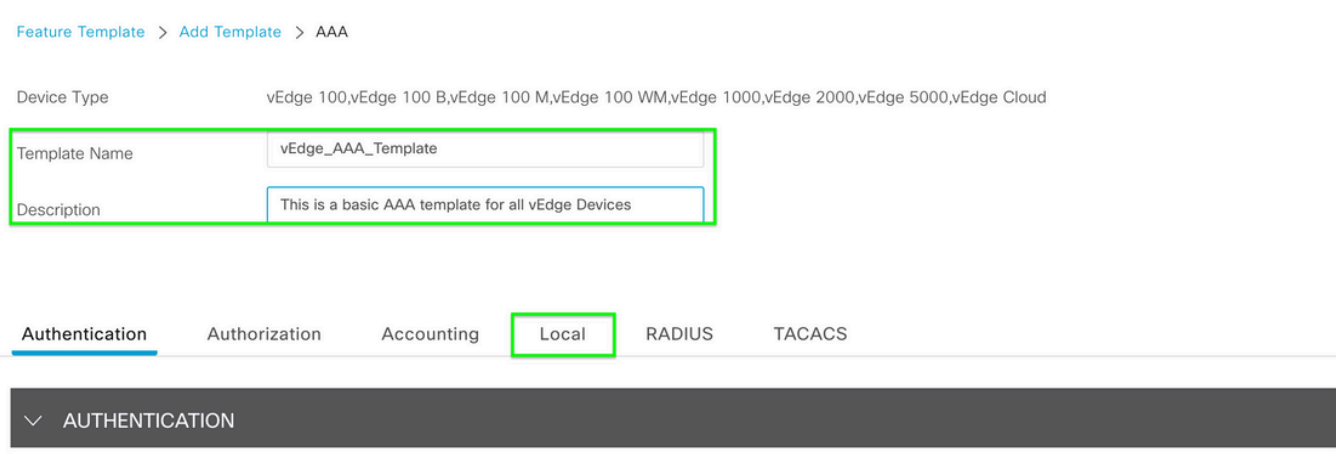

# $\blacklozen$ 註:如果在密碼中使用感歎號,則整個密碼必須用引號括起來。

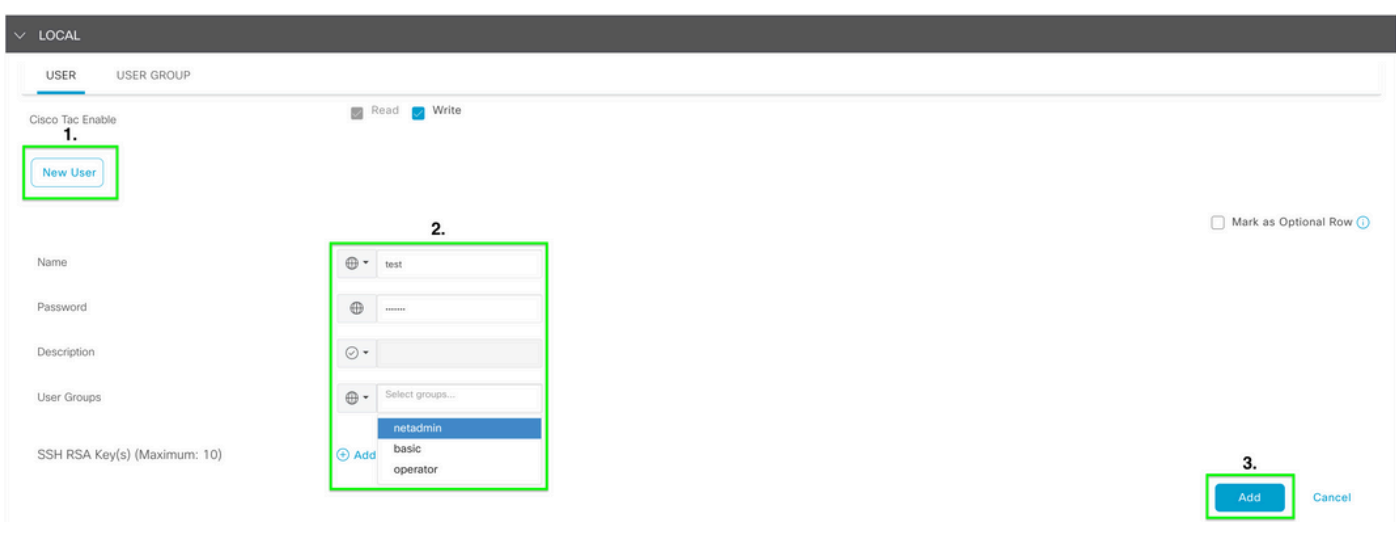

步驟 6. 驗證步驟5中建立的New User。 按一下「Save」。

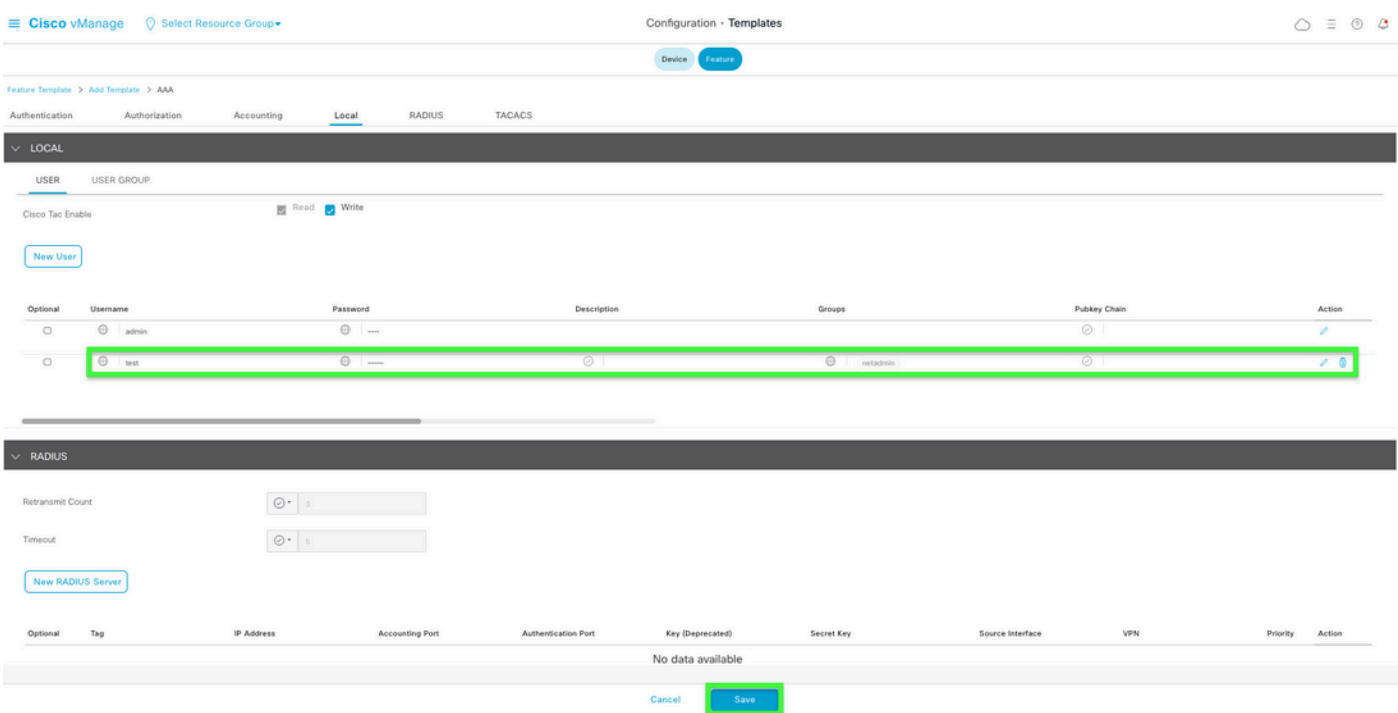

步驟 7.將AAA模板附加到裝置模板,然後推送該模板。

步驟 8.要建立裝置模板的其餘部分,請導航至Cisco SD-WAN版本20.x — 配置裝置。

步驟 9.使用步驟5中的新使用者名稱和密碼登入裝置。

# 相關資訊

- [Cisco SD-WAN系統和介面配置指南,Cisco IOS XE版本17.x](/content/en/us/td/docs/routers/sdwan/configuration/system-interface/ios-xe-17/systems-interfaces-book-xe-sdwan.html)
- [系統和介面配置指南,Cisco SD-WAN版本20.x](/content/en/us/td/docs/routers/sdwan/configuration/system-interface/vedge-20-x/systems-interfaces-book.html)
- [技術支援與文件 Cisco Systems](https://www.cisco.com/c/zh_tw/support/index.html)

#### 關於此翻譯

思科已使用電腦和人工技術翻譯本文件,讓全世界的使用者能夠以自己的語言理解支援內容。請注 意,即使是最佳機器翻譯,也不如專業譯者翻譯的內容準確。Cisco Systems, Inc. 對這些翻譯的準 確度概不負責,並建議一律查看原始英文文件(提供連結)。